## **Matrix POS Kurzanleitung**

## **Mehrwertsteuer Änderung (durchzuführen vor der ersten Buchung am Geltungstag)**

### **in vier einfachen Schritten:**

# $\blacksquare$

## **Mehrwertsteuersätze prüfen und ggf. anlegen**

#### *Matrix Office » Setup » Mehrwertsteuer*

Bitte öffnen Sie die Mehrwertsteuer-Einstellungen unter dem Menüpunkt **Setup** im Matrix Office und prüfen die eingestellten Steuersätze. Sofern die Mehrwertsteuersätze bereits wie in der folgenden Tabelle angelegt sind, passen Sie bitte die jeweilige **TSE Zuordnung\*** an und fahren mit Schritt 2 fort.

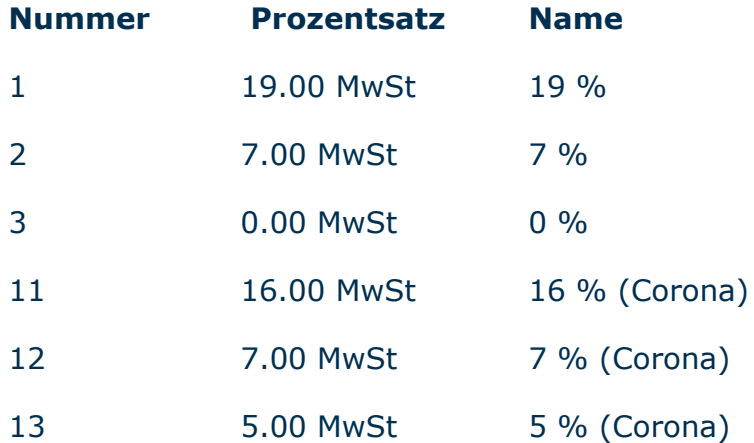

Fehlen die Steuersätze MwSt. 7% (Corona) und / oder MwSt. 19%, gehen Sie wie folgt vor: Klicken Sie auf **Neu**, um einen neuen Steuersatz anzulegen.

42 GmbH Eckenerstraße 2 D-30179 Hannover Tel. +49 (0)511 / 35 32 42-0 Fax +49 (0)511 / 35 32 42-42 info@42-gmbh.de · www.42-gmbh.de

Geschäftsführer: Thomas Hoffstiepel HRB 120900 · Amtsgericht Hannover USt-IdNr. DE813247847

Raiffeisen Volksbank Neustadt-Hagen BLZ 250 692 62 · Kto. 149 42 000 IBAN DE94250692620014942000 · BIC GENODEF1NST

Es gelten die allgemeinen Geschäfts- und Lizenzbedingungen der 42 GmbH. Diese sind auf der Homepage www.42-gmbh.de einsehbar oder werden auf Wunsch zugesandt.

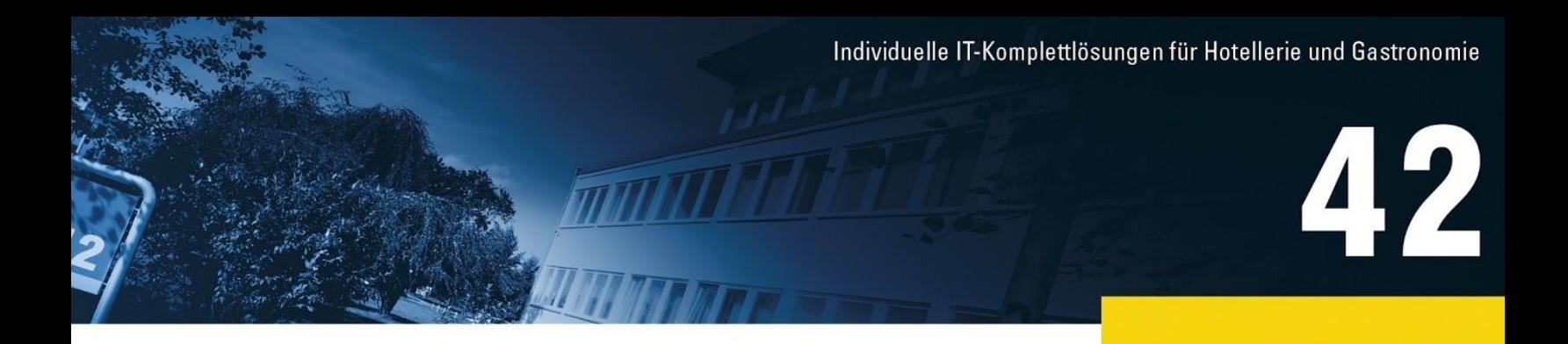

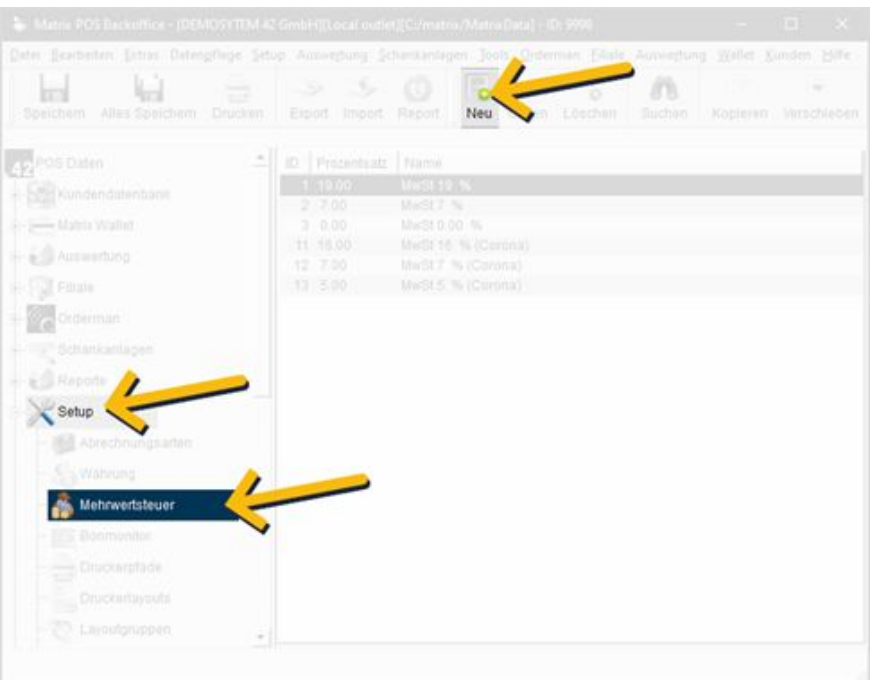

In der folgenden Eingabemaske füllen Sie die Angaben **Nummer**, **Prozentsatz**, **Name** und **TSE Zuordnung**\* aus und klicken anschließend auf **OK**.

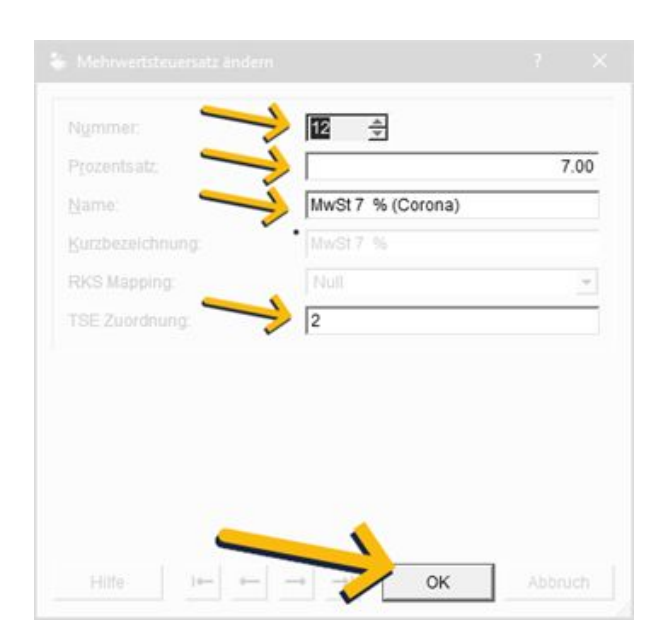

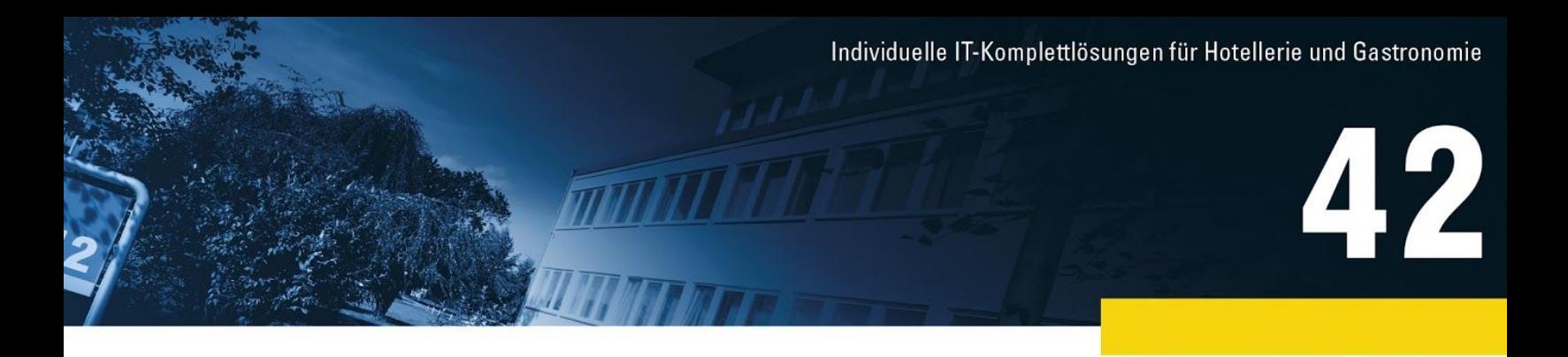

Ihnen wird nun automatisch die nächste freie Nummer angezeigt, sodass Sie ggf. direkt den nächsten Mehrwertsteuersatz eingeben können.

Wiederholen Sie den Vorgang, bis Sie den letzten Mehrwertsteuersatz angelegt haben. Danach klicken Sie auf **Abbruch**, um die Eingabe zu beenden.

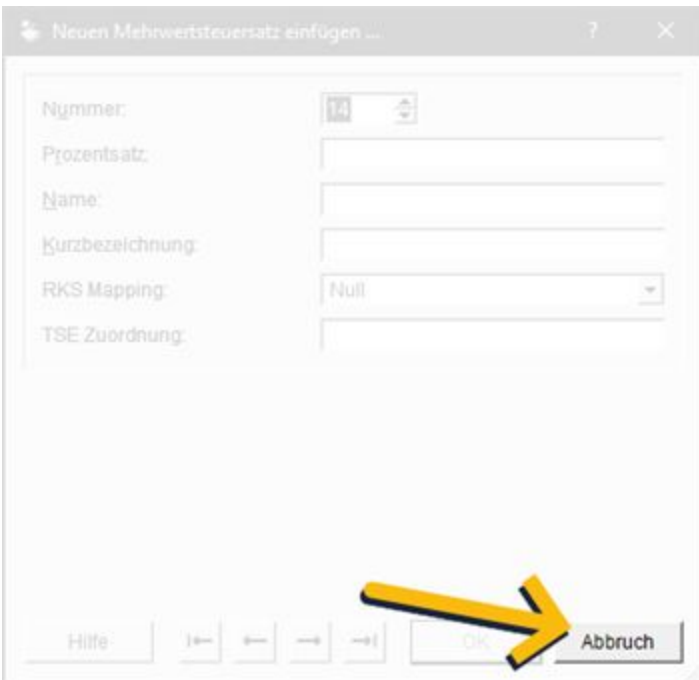

**\*** Die **TSE Zuordnung** ist nur dann erforderlich, wenn die Matrix POS Box mit einer TSE (technische Sicherheitseinrichtung) bereits in Betrieb genommen wurde. Jeder Steuersatz muss dann eine TSE Zuordnung erhalten. Die angegebene Nummer (Steuer-ID) ist vom Bundesministerium der Finanzen in den der **DSFinV-K** (einheitliche digitale Schnittstelle) vorgegeben. Bei Fragen, oder Unsicherheiten bei der Auswahl der richtigen ID wenden Sie sich bitte an Ihren Steuerberater.

Beispiel-Zuordnung

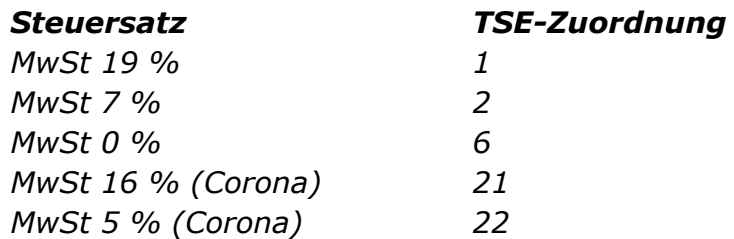

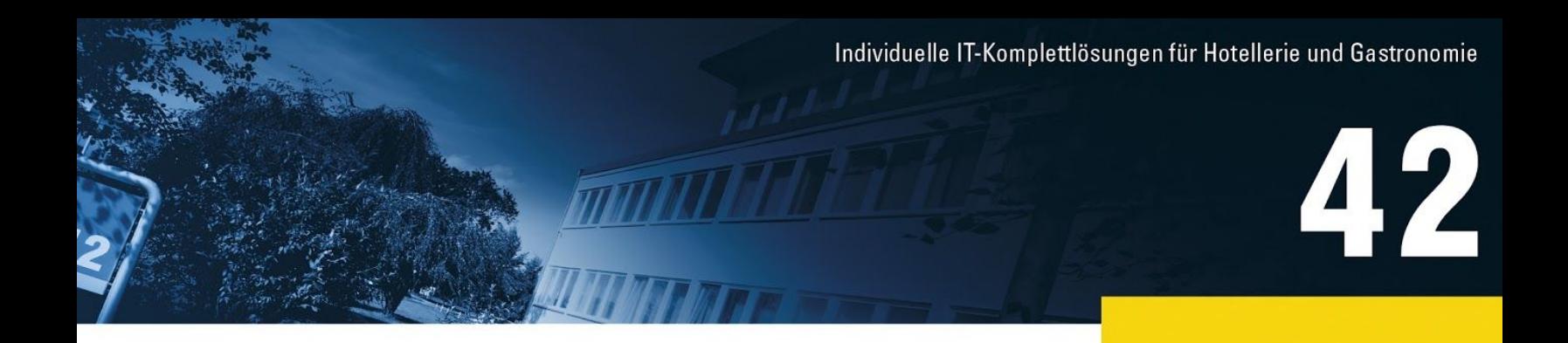

**Wichtig:** In einer Filialstruktur müssen die Mehrwertsteuersätze in jeder Filiale (Outlet) gesondert angelegt werden.

**Hinweis:** Das Ändern / Überschreiben der vorhandenen Steuersätze wird aus Gründen der Nachvollziehbarkeit nicht empfohlen.

# $2.$

#### **Mehrwertsteuersätze zuordnen**

*Matrix Office >> Datenpflege >> Oberwarengruppen*

Im Anschluss werden die Steuersätze den **Oberwarengruppen** zugeordnet. Diese finden Sie unter dem Menüpunkt **Datenpflege**.

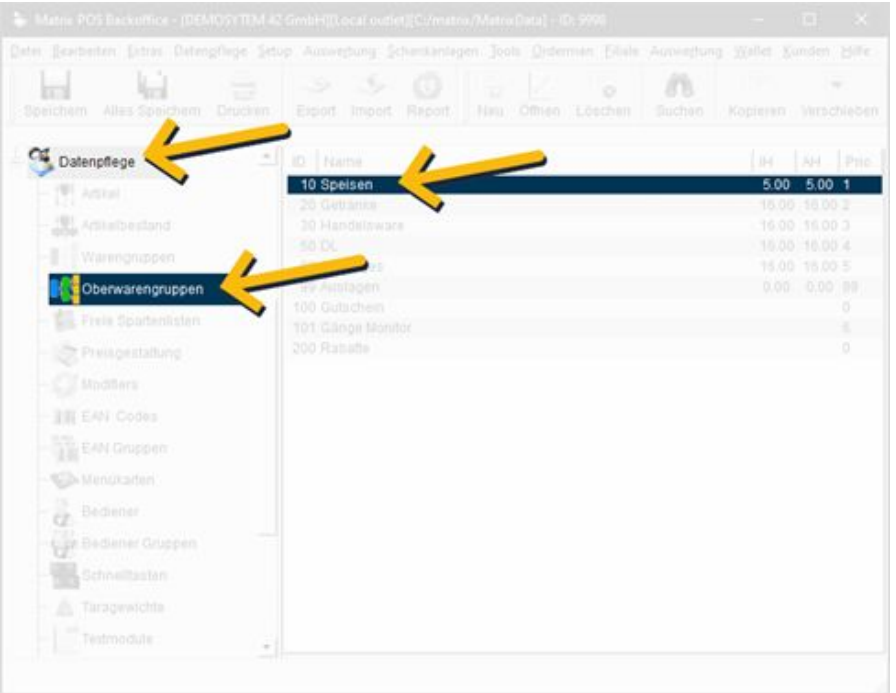

Nachdem Sie die gewünschte Oberwarengruppe (z. B. Speisen) mit einem Doppelklick geöffnet haben, können Sie den jeweiligen Steuersatz ändern.

Klicken Sie dazu in das Feld mit dem aktuell verwendeten Steuersatz, wählen aus der Liste den neuen Steuersatz aus und beenden die Eingabe mit **OK**.

Individuelle IT-Komplettlösungen für Hotellerie und Gastronomie

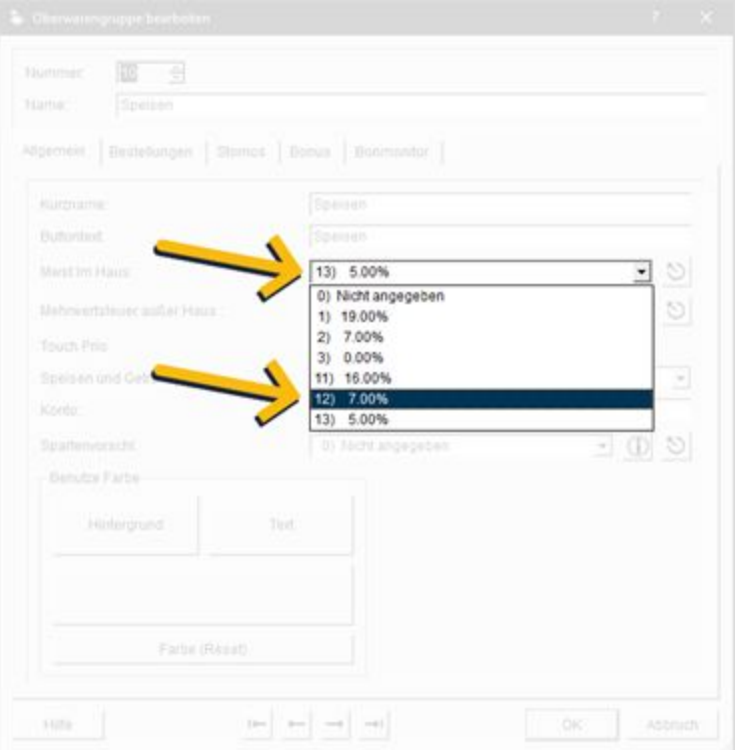

# **Beispiele:**

## Senkung der Steuerzuordnung für Speisen:

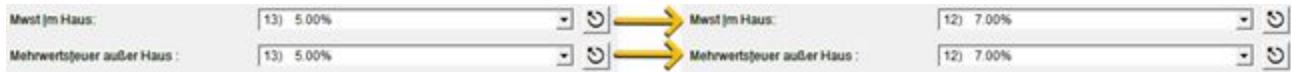

#### Senkung der Steuerzuordnung für Getränke:

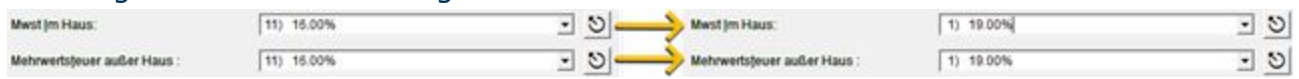

Prüfen Sie außerdem, ob es zugeordnete Steuersätze in **Warengruppen** und / oder **Artikeln** gibt. Sollte dies der Fall sein, nehmen Sie ggf. erforderliche Änderungen bitte wie oben beschrieben auch dort vor.

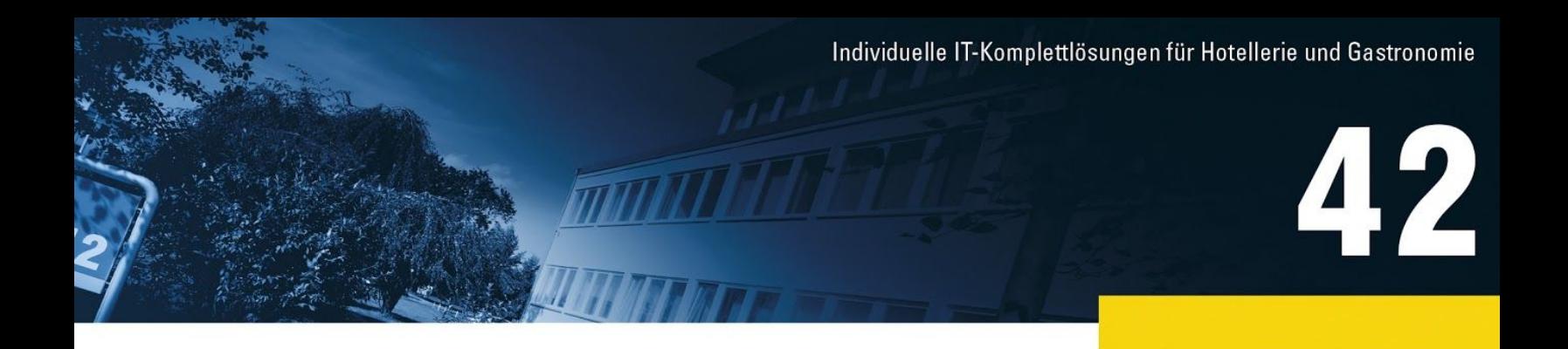

**Tipp:** Rechts in den Listen der Oberwarengruppen, Warengruppen und Artikel sehen Sie auf einen Blick, ob - und wenn ja, welche - Steuersätze aktuell "Im Haus" (IH) und "Außer Haus" (AH) verwendet werden. So erkennen Sie schnell, welche Einträge geändert werden müssen.

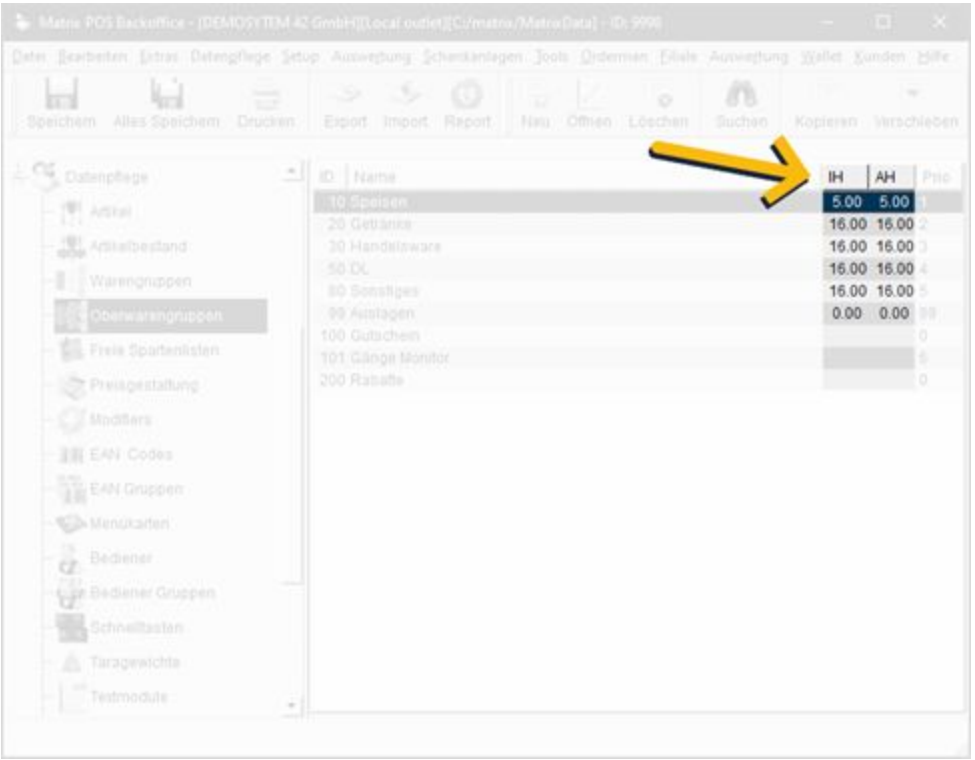

#### $3.$

#### **Hinweise**

Bitte beachten Sie bei der Änderung die aktuellen Vorgaben des Bundesfinanzministeriums.

Entsprechende Anpassungen müssen ebenfalls in **Protel** vorgenommen werden. Sofern Sie andere Hotelsysteme oder Schnittstellen zu Drittanbietern verwenden, ist dies im Einzelfall zu prüfen.

Wenn eine Schnittstelle zur **Finanzbuchhaltung (Datev)** vorhanden ist, halten Sie bitte Rücksprache mit Ihrem Steuerbüro. Sollten andere Konten zur Anwendung kommen, kontaktieren Sie bitte unseren Support unter [support@42-gmbh.de.](mailto:support@42-gmbh.de)

Individuelle IT-Komplettlösungen für Hotellerie und Gastronomie  $\boldsymbol{2}$ 

# $\overline{4}$ .

# **Speichern nicht vergessen!**

Abschließend klicken Sie auf **Alles Speichern**, um die Änderungen in Ihr Matrix POS Kassensystem zu übernehmen.

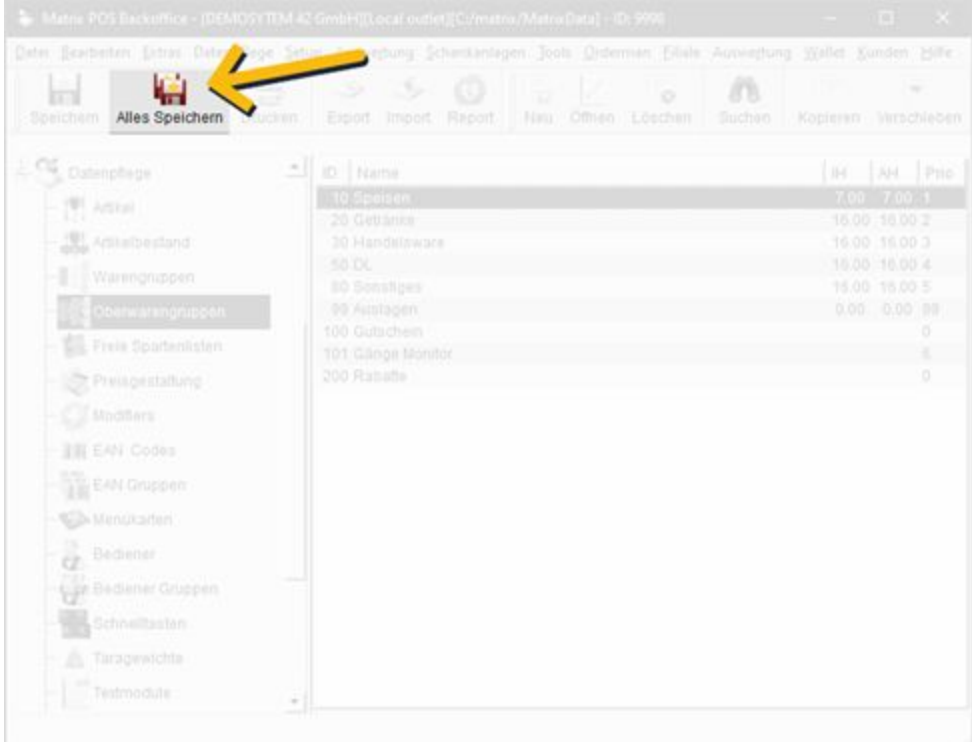